# HP OpenView Dashboard

For the Windows®, HP-UX, and Solaris Operating Systems

Software Version: 2.0

# Operations View Quick Start Guide

Document Release Date: July, 2006 Software Release Date: July, 2006

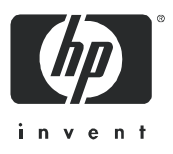

### Legal Notices

### **Warranty**

The only warranties for HP products and services are set forth in the express warranty statements accompanying such products and services. Nothing herein should be construed as constituting an additional warranty. HP shall not be liable for technical or editorial errors or omissions contained herein.

The information contained herein is subject to change without notice.

### Restricted Rights Legend

Confidential computer software. Valid license from HP required for possession, use or copying. Consistent with FAR 12.211 and 12.212, Commercial Computer Software, Computer Software Documentation, and Technical Data for Commercial Items are licensed to the U.S. Government under vendor's standard commercial license.

### Copyright Notices

© Copyright 2006 Hewlett-Packard Development Company, L.P.

This product includes i-net OPTA software, which is © Copyright 2002-2006 i-net software GmbH, Berlin, Germany.

### Trademark Notices

Adobe® and Acrobat® are trademarks of Adobe Systems Incorporated.

AMD is a trademark of Advanced Micro Devices, Inc.

HP-UX Release 11.00 and later (in both 32 and 64-bit configurations) on all HP 9000 computers are Open Group UNIX 95 branded products.

Intel and Pentium are registered trademarks of Intel Corporation or its subsidiaries in the United States and other countries.

Java™ is a US trademark of Sun Microsystems, Inc.

Microsoft<sup>®</sup> and Windows<sup>®</sup> are U.S. registered trademarks of Microsoft Corporation.

Oracle® is a registered US trademark of Oracle Corporation, Redwood City, California.

UNIX® is a registered trademark of The Open Group.

### Support

Please visit the HP OpenView support web site at:

### **http://www.hp.com/managementsoftware/support**

This web site provides contact information and details about the products, services, and support that HP OpenView offers.

HP OpenView online software support provides customer self-solve capabilities. It provides a fast and efficient way to access interactive technical support tools needed to manage your business. As a valued support customer, you can benefit by using the support site to:

- Search for knowledge documents of interest
- Submit enhancement requests online
- Download software patches
- Submit and track progress on support cases
- Manage a support contract
- Look up HP support contacts
- Review information about available services
- Enter discussions with other software customers
- Research and register for software training

Most of the support areas require that you register as an HP Passport user and log in. Many also require a support contract.

To find more information about access levels, go to:

### **http://www.hp.com/managementsoftware/access\_level**

To register for an HP Passport ID, go to:

**http://www.managementsoftware.hp.com/passport-registration.html**

# **Contents**

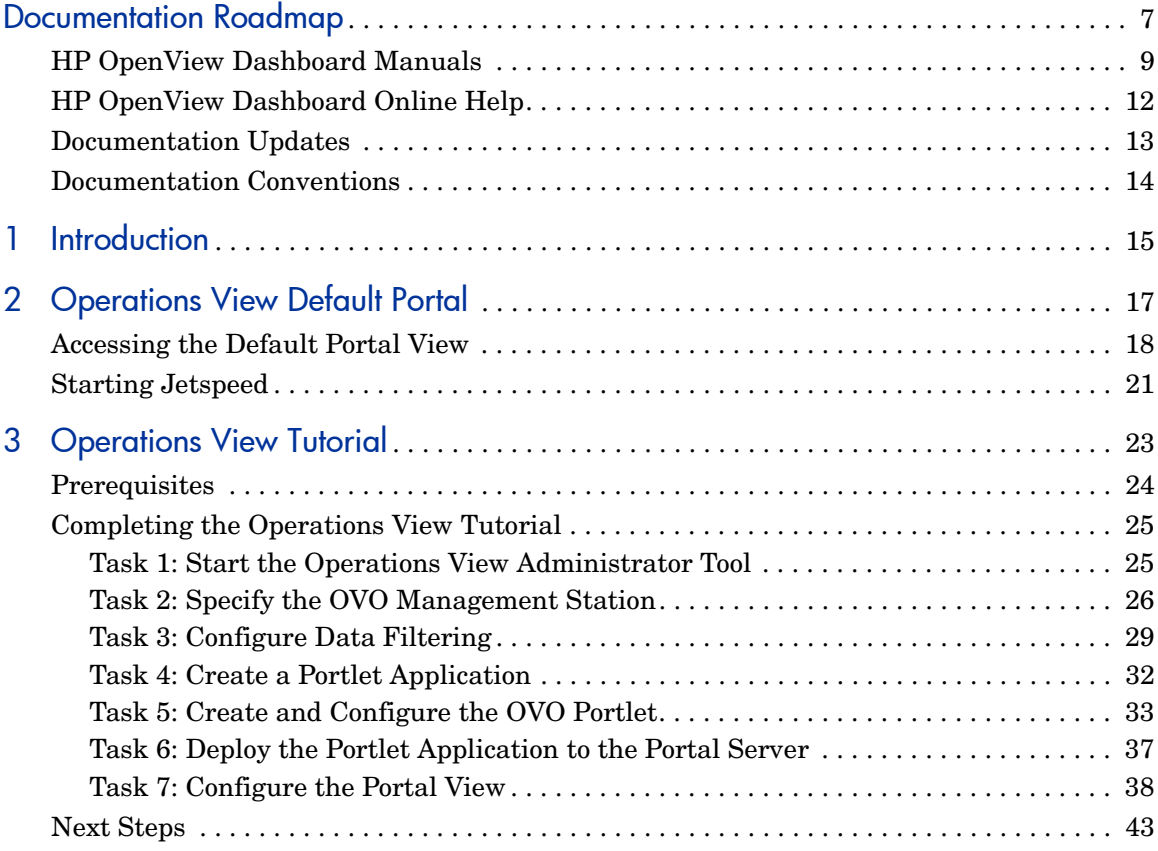

# <span id="page-6-0"></span>Documentation Roadmap

Figure 1 on page 8 shows the documentation roadmap for HP OpenView Dashboard. This roadmap presents a suggested order for reading the manuals available with HP OpenView Dashboard:

- 1 Use the *Installation Guide* to install the product.
- 2 Follow the path for the HP OpenView Dashboard component that you are using.

#### **HP OpenView Dashboard RealTime Health View**

- a Read the *RealTime Health View Concepts Guide* to understand the concepts of working with dashboards.
- b Use the *RealTime Health View Administrator Guide* to configure and maintain the product.
- c Reference the Smart Link integration guides as needed for specific details on the supported management product integrations.

#### **HP OpenView Dashboard Operations View**

- a Use the *Operations View Quick Start Guide* to carry out the tutorial.
- b Read the "Essential Concepts" chapter of the *Operations View Administrator Guide* to understand the concepts of working with portlets and portal servers.
- c Use the *Operations View Administrator Guide* to configure and maintain the product. This guide provides high-level instructions for the common tasks when working with the supplied Operations View portlets
- d If you are migrating from HP OpenView Service Information Portal to Operations View, use the *Operations View Migration Guide* to complete this task. The *Operations View Administrator Guide* refers you to the *Operations View Migration Guide* at the appropriate point in the portal view implementation process.
- e Reference the integration guides as needed for specific details on each supported HP OpenView management product. The *Operations View Administrator Guide* refers you to the integration guides at the appropriate points in the portal view implementation process.

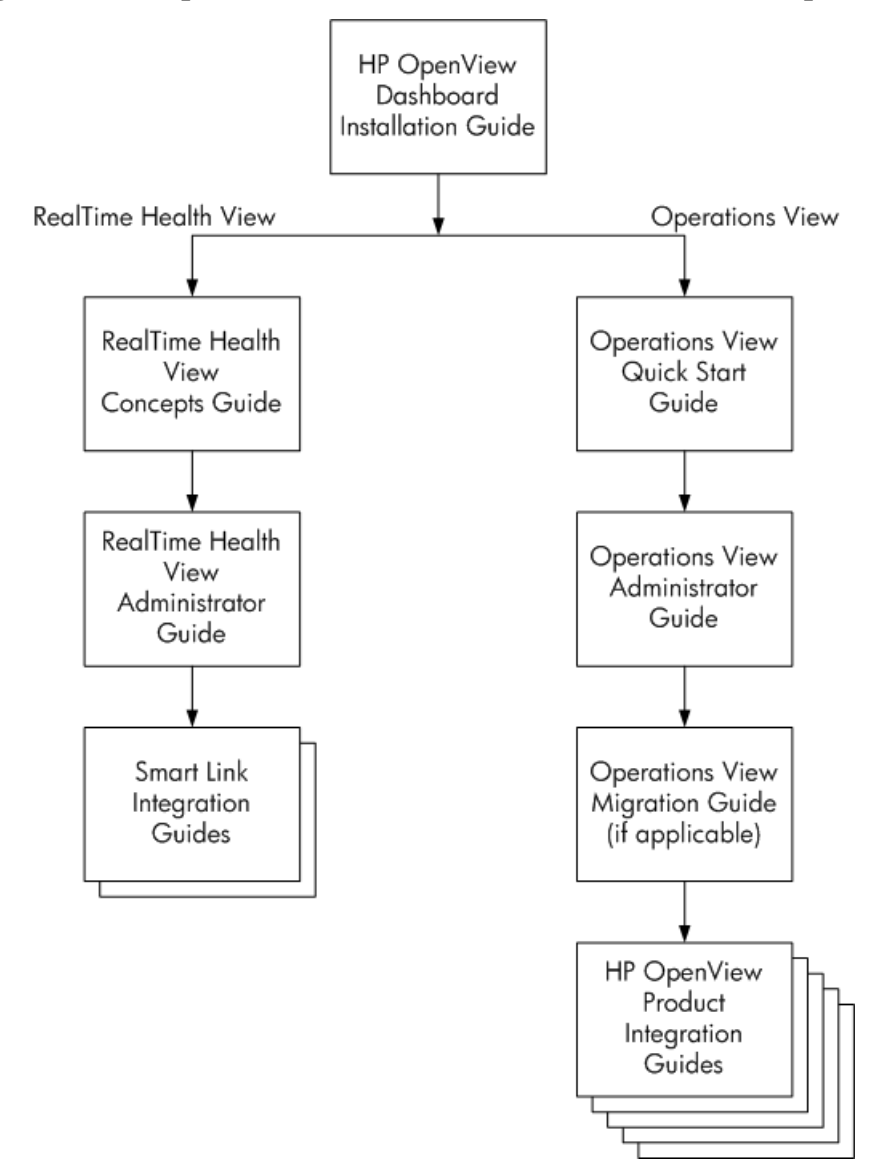

**Figure 1 HP OpenView Dashboard Documentation Roadmap**

# <span id="page-8-0"></span>HP OpenView Dashboard Manuals

Table 1 describes the HP OpenView Dashboard manual set. These documents are provided in Adobe Acrobat (.pdf) format and can be found in the following directories:

- After HP OpenView Dashboard installation, in the following directory on the HP OpenView Dashboard management station:
	- *Windows*: *<install\_dir>*\paperdocs\dashboard\
	- *UNIX*: /opt/OV/paperdocs/dashboard/
- On the product DVD-ROM in the following directory:
	- *Windows*: \Docs\
	- *UNIX*: /Docs/

For information on how to obtain the most recent documents, see [Documentation Updates on page 13.](#page-12-0)

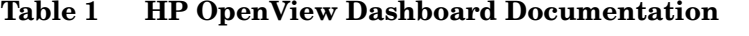

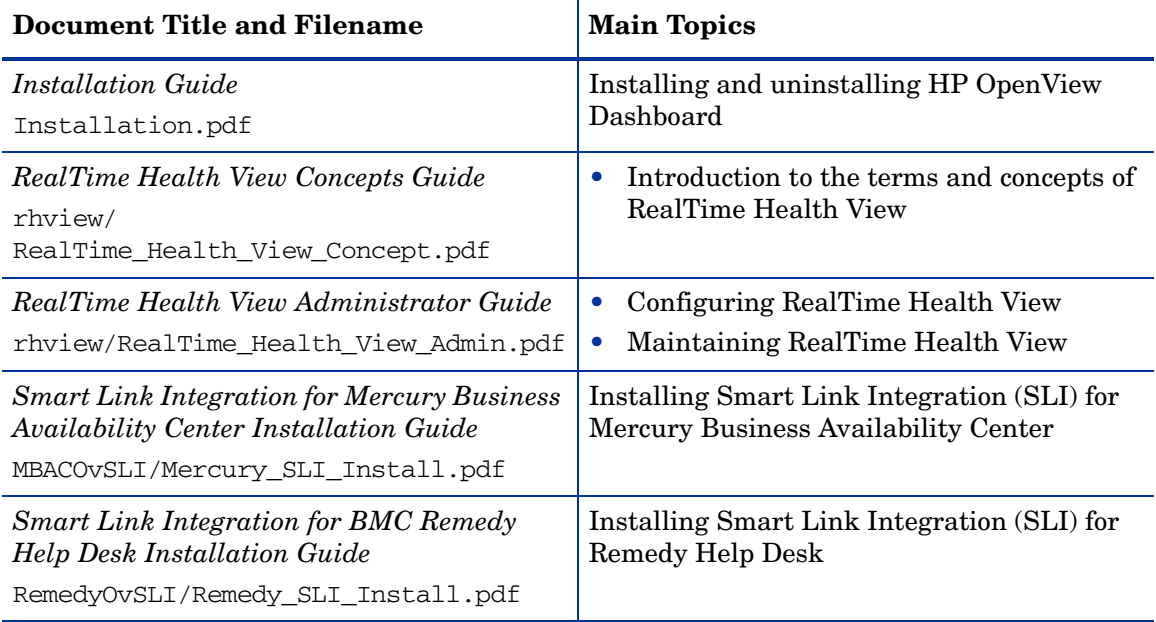

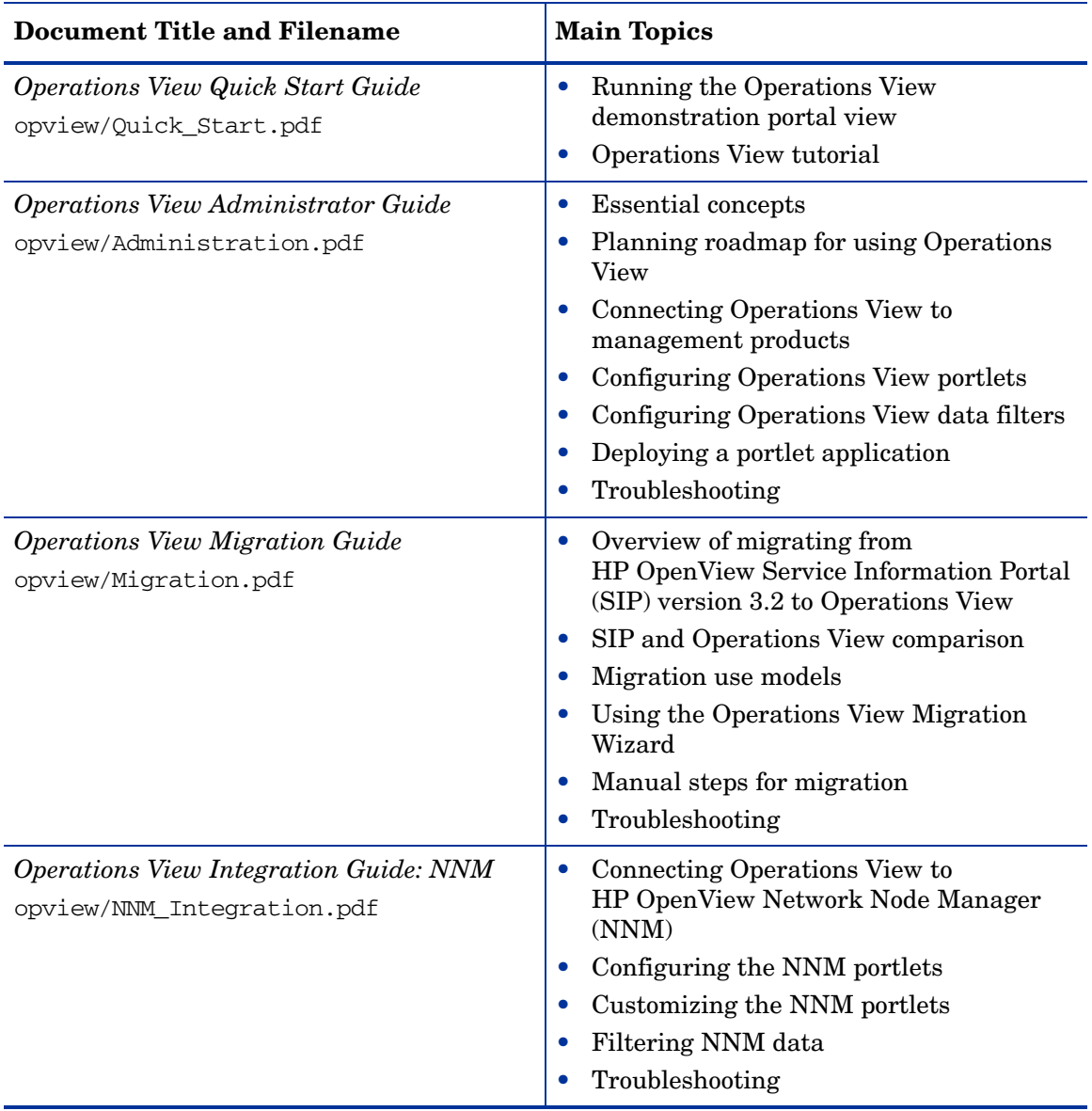

### **Table 1 HP OpenView Dashboard Documentation (cont'd)**

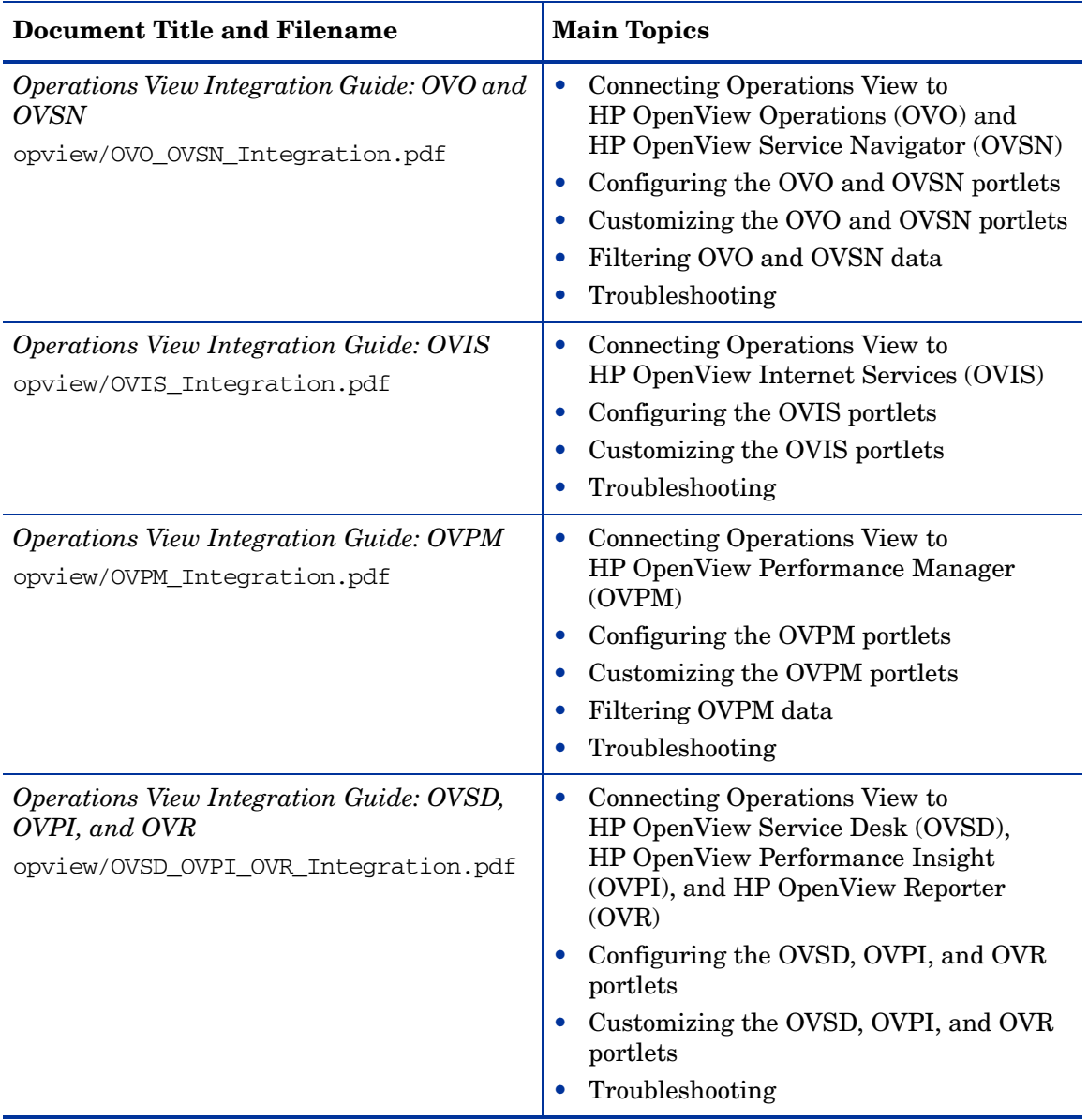

### **Table 1 HP OpenView Dashboard Documentation (cont'd)**

# <span id="page-11-0"></span>HP OpenView Dashboard Online Help

HP OpenView Dashboard supplies the following graphical interfaces for portal and portlet configuration:

#### **RealTime Health View**

• HP OpenView Dashboard Service Composer

#### **Operations View**

- Operations View Administrator Tool
- Operations View Migration Wizard (available from the Administrator Tool)

Each of the HP OpenView Dashboard graphical interfaces includes online help files that explain that interface.

- To access the top level of the help content for each interface, use the commands on the **Help** menu.
- To access context-specific help information in the Operations View interfaces, click **Help** within the window for which you want more information.

## <span id="page-12-0"></span>Documentation Updates

This manual's title page contains the following identifying information:

- Software version number, which indicates the software version
- Document release date, which changes each time the document is updated
- Software release date, which indicates the release date of this version of the software

To check for recent updates, or to verify that you are using the most recent edition of a document, go to:

### **http://ovweb.external.hp.com/lpe/doc\_serv/**

You will also receive updated or new editions if you subscribe to the appropriate product support service. Contact your HP sales representative for details.

# <span id="page-13-0"></span>Documentation Conventions

The HP OpenView Dashboard documentation uses the following conventions:

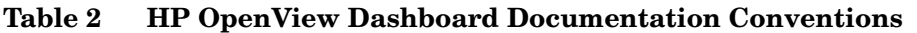

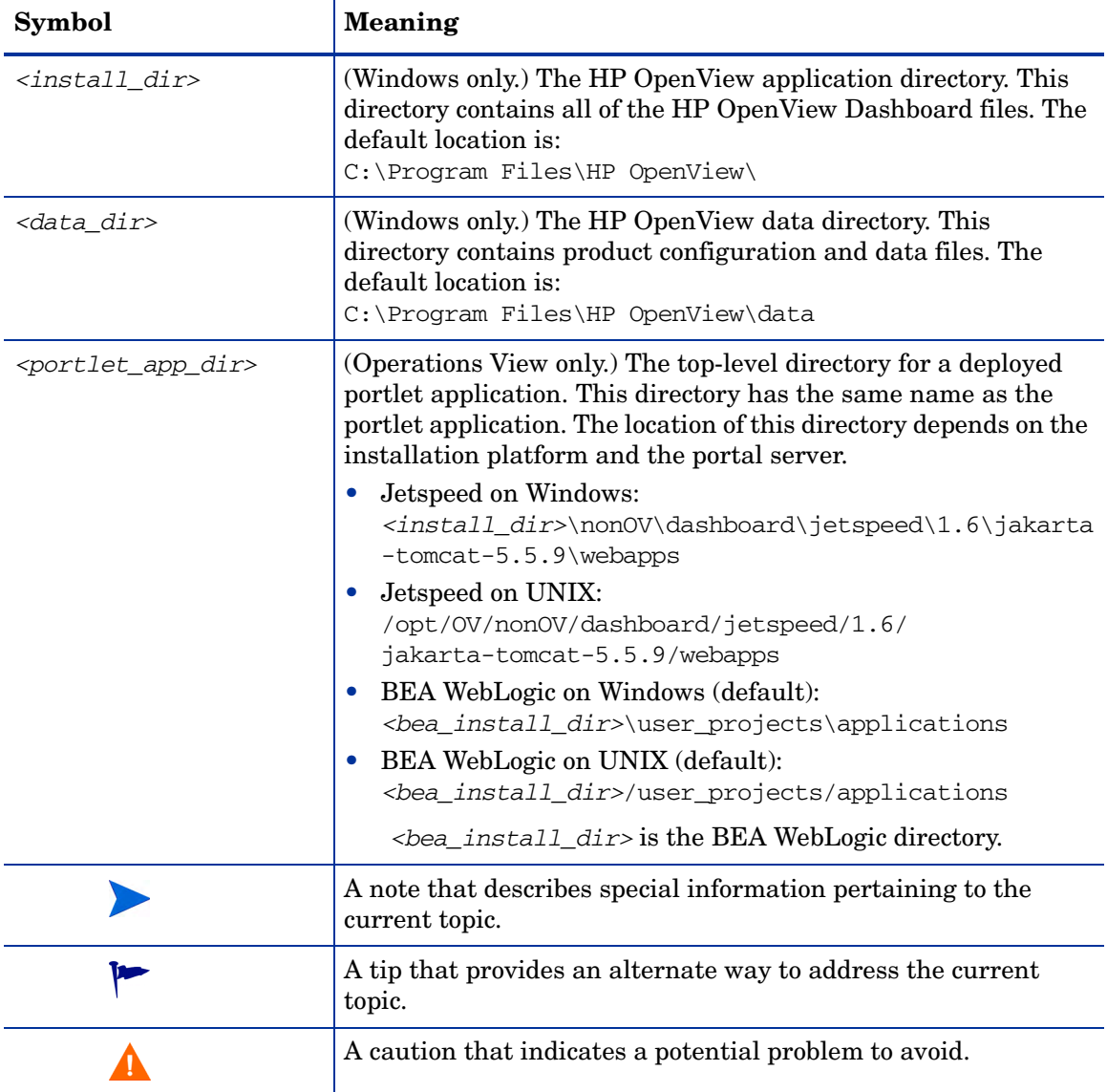

# <span id="page-14-0"></span>1 Introduction

HP OpenView Dashboard Operations View provides portlets for collecting and presenting management data and tools for configuring these portlets. The process of deploying these portlets into a third-party portal server software product involves interaction with the Operations View Administrator Tool and the portal server software tools. Use this manual to become familiar with this process.

This manual contains the following chapters:

- • [Operations View Default Portal](#page-16-1) explains how to access the Operations View default portal.
- • [Operations View Tutorial](#page-22-1) walks you through the process of using Operations View and Jetspeed to create a portal view that contains a single Operations View portlet.

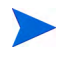

For information on installing HP OpenView Interconnect, see the *Operations View Integration Guide: OVO and OVSN*.

# <span id="page-16-1"></span><span id="page-16-0"></span>2 Operations View Default Portal

The default Apache Jetspeed portal contains demonstrations of some of the HP OpenView Dashboard Operations View portlets. (No default portal is provided for BEA WebLogic.)

Network connectivity is not required to run the Operations View demonstration portlets. Network connectivity is required to see the RSS portlets. The RSS portlets are included for demonstration purposes only and are not part of Operations View.

# <span id="page-17-0"></span>Accessing the Default Portal View

The Operations View installation includes a default portal view. This view includes a demonstration of several Operations View portlets. To launch this view, follow these steps:

- 1 Open a supported web browser.
- 2 In the web browser, enter the following URL:

#### **http://***hostname***:8080/jetspeed**

Where *hostname* is the fully qualified name of the computer on which Operations View is installed. If the web browser is running on the same computer as Operations View, you can use localhost for the hostname.

8080 is the default port for the Jetspeed portal server. If you changed the Jetspeed port number during Operations View installation, use the appropriate value in place of the default.

The default portal view appears in the web browser as shown in [Figure 2](#page-18-0).

If the default portal view does not appear, verify that Jetspeed is running. For information, see [Starting Jetspeed on page 21.](#page-20-0)

<span id="page-18-0"></span>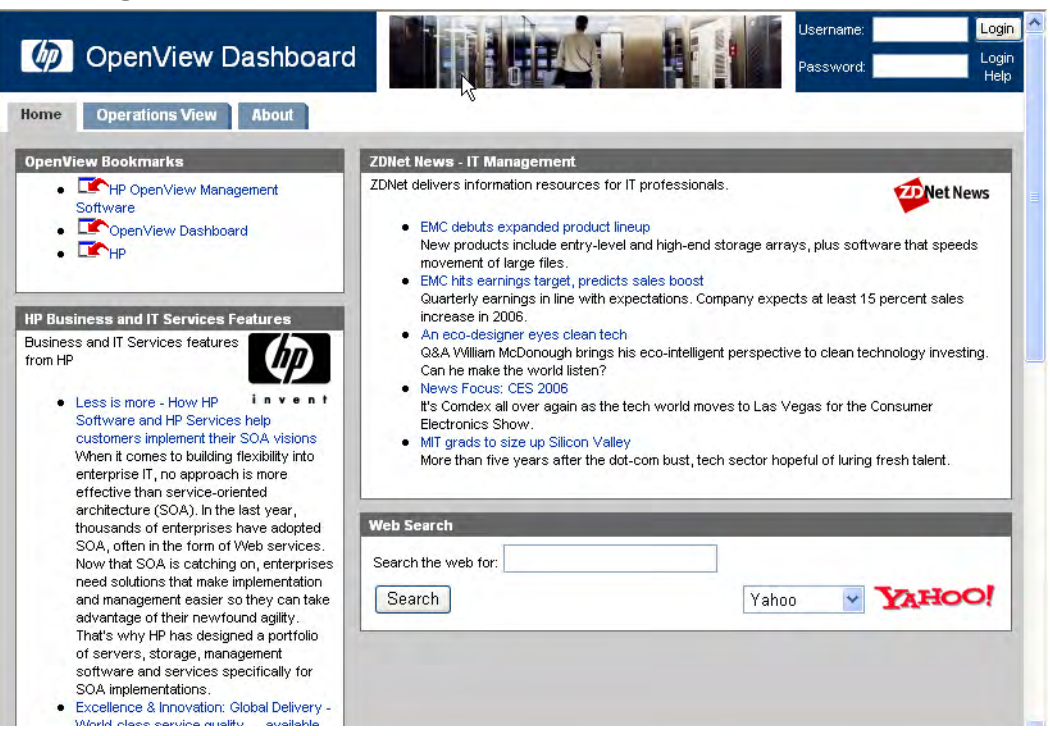

**Figure 2 Default Portal View**

3 Click the **Operations View** tab to display the **Operations View** page, shown in Figure 3. This page contains several tabs that display some of the Operations View demonstration portlets of integrations with HP OpenView management products.

If the RSS portlets (news feeds) do not display correctly, the Operations View proxies were not set correctly during installation. You can use the Set Jetspeed Port and Proxy Settings command in the Operations View Administrator Tool to update the proxy configuration.

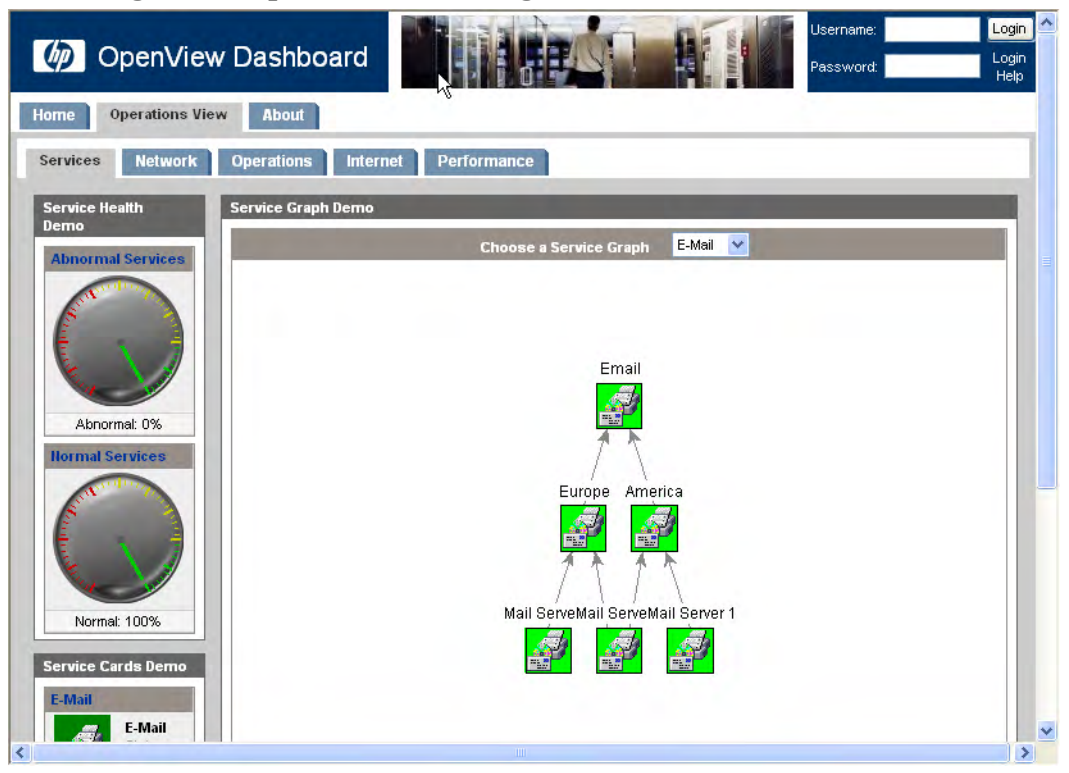

**Figure 3 Operations View Page of the Demonstration Portal View**

# <span id="page-20-1"></span><span id="page-20-0"></span>Starting Jetspeed

The Jetspeed portal server processes are incorporated into the system startup and shutdown procedures and should always be running.

To test whether the Jetspeed processes are running correctly, in a supported web browser, enter the following URL:

### **http://***hostname***:8080/jetspeed**

Where *hostname* is the fully qualified name of the computer on which Operations View is installed. If the web browser is running on the same computer as Operations View, you can use localhost for the hostname.

8080 is the default port for the Jetspeed portal server. If you changed the Jetspeed port number during Operations View installation, use the appropriate value in place of the default.

If you see an error message, start the Jetspeed processes:

- *Windows*: Start the HP OpenView Dashboard OpView Jetspeed 1.6 service.
- *HP-UX*: **/sbin/init.d/ovdshbdjetspeed start**
- *Solaris*: **/etc/init.d/ovdshbdjetspeed start**

# <span id="page-22-1"></span><span id="page-22-0"></span>3 Operations View Tutorial

This tutorial chapter describes how to configure and deploy an HP OpenView Dashboard Operations View portlet within a Jetspeed portal view. The tutorial involves interactions with the Operations View Administrator Tool and the Jetspeed administration pages. The instructions in this chapter are specific to the Operations View Messages portlet that displays HP OpenView Operations (OVO) messages and allows users to acknowledge and own them.

The procedure for configuring other Operations View portlets is very similar to that for the Messages portlet. The Administrator Tool management station and portlet editor panes vary for each HP OpenView product and Operations View portlet type to accommodate different configuration settings.

For more information, refer to the following documentation:

- For instructions on connecting to all supported network management products, refer to the *Operations View Administrator Guide* and the appropriate product integration guides.
- For complete information on working with Jetspeed, see the Jetspeed portal server documentation.
- For information on supported versions of HP OpenView management products, see Appendix A, Operations View Portlets in the *Operations View Administrator Guide*.

## <span id="page-23-0"></span>**Prerequisites**

In order to successfully complete this tutorial, the following requirements apply:

- Operations View must be installed.
- The Jetspeed portal server that was installed with Operations View must be running. For information, see [Starting Jetspeed on page 21.](#page-20-1)
- OVO must be installed in your network and reachable from the computer on which Operations View is installed.
- OVO connection information must be available. You need to know the OVO hostname and how to connect to the OVO database (hostname, database name, database user name, and database password).

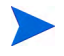

This tutorial does not include installation and configuration of HP OpenView Interconnect (OVI), the functionality that enables acknowledging and owning messages from within the Operations View Messages portlet. For information on OVI, see the *Operations View Integration Guide: OVO and OVSN*.

## <span id="page-24-0"></span>Completing the Operations View Tutorial

The Operations View tutorial includes the followings tasks.

- • [Task 1: Start the Operations View Administrator Tool on page 25](#page-24-1)
- • [Task 2: Specify the OVO Management Station on page 26](#page-25-0)
- • [Task 3: Configure Data Filtering on page 29](#page-28-0)
- • [Task 4: Create a Portlet Application on page 32](#page-31-0)
- • [Task 5: Create and Configure the OVO Portlet on page 33](#page-32-0)
- • [Task 6: Deploy the Portlet Application to the Portal Server on page 37](#page-36-0)
- • [Task 7: Configure the Portal View on page 38](#page-37-0)

### <span id="page-24-1"></span>Task 1: Start the Operations View Administrator Tool

On the Operations View computer, follow the procedure appropriate to the operating system:

• *Windows*:

Click **Start**→ **Programs**→ **HP OpenView**→ **Dashboard**→ **Operations View**→ **Administrator Tool**.

Or, from a command prompt, change to the *<install\_dir>*\bin directory, and then type: **ovopviewadmingui.bat**

• *UNIX*:

In a terminal window, type: **/opt/OV/bin/ovopviewadmingui**

### <span id="page-25-0"></span>Task 2: Specify the OVO Management Station

Identify the computer (management station) on which OVO is installed and configure connection information. You will connect the OVO portlet to the management station configuration in [Task 5: Create and Configure the OVO](#page-32-0)  [Portlet on page 33.](#page-32-0)

1 In the scoping pane of the Administrator Tool, right-click **Management Stations**, and then click **New Management Station**.

The Add New Management Station window opens.

2 In the Add New Management Station window, enter the fully-qualified hostname of the OVO computer.

The portal server must be able to connect to the hostname that you specify.

The configuration information for the new management station appears in the editor pane as shown on the next page.

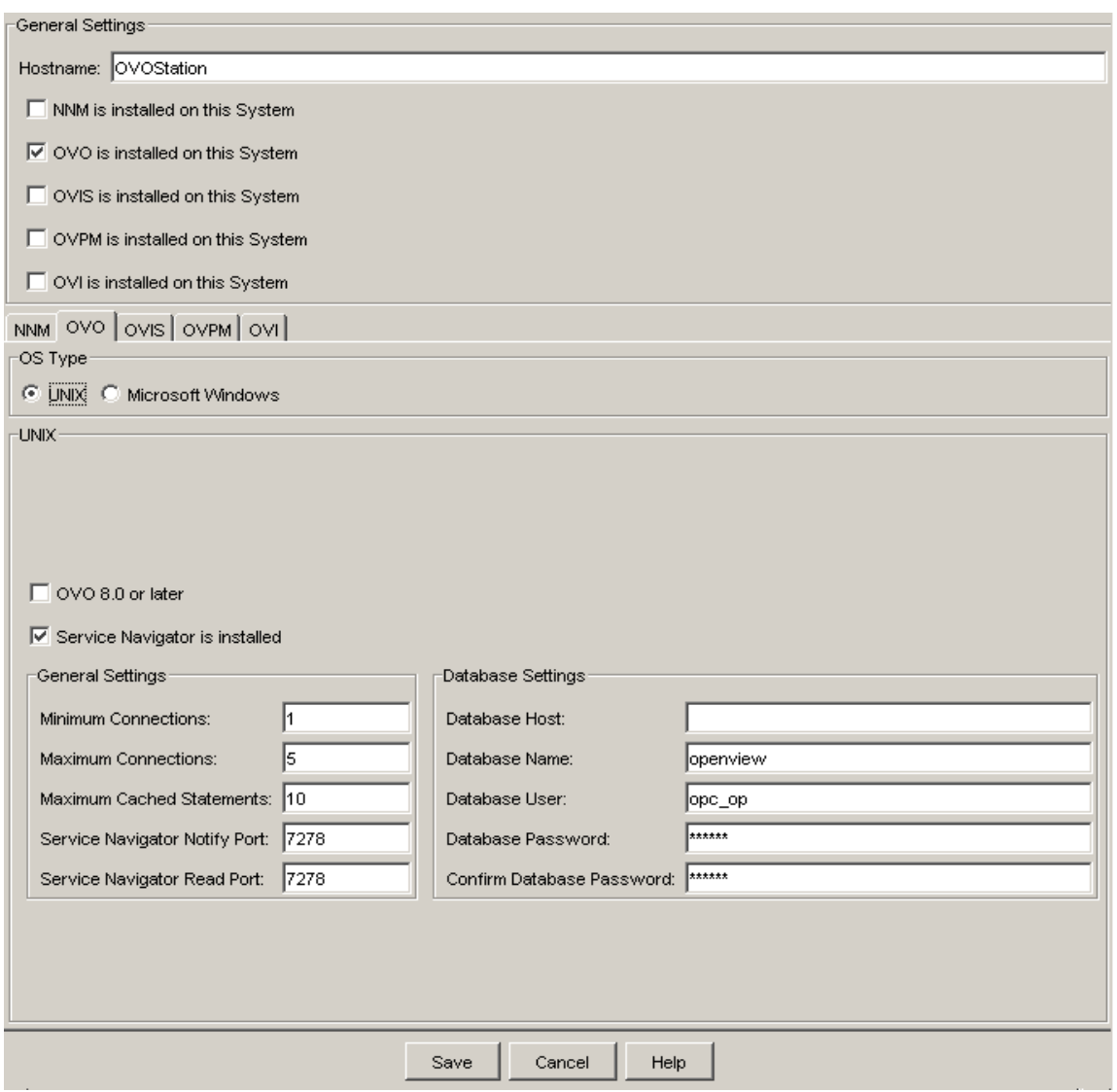

3 In the General Settings area of the editor pane, select the OVO is Installed on This System check box.

The OVO tab becomes available.

- 4 In the OS Type area of the OVO tab, select the operating system of the OVO system (UNIX or Windows).
- 5 If the OVO server is on a UNIX operating system, do the following steps.
	- a If OVO is version 8.0 or later, select the OVO 8.0 or Later check box.
	- b Leave the Service Navigator is Installed check box cleared for this tutorial.
	- c Examine the remainder of the configuration settings, and adjust the values as needed. Most importantly, verify that the following settings match the configuration on the OVO server:
		- Database Host
		- Database Name
		- Database User
		- Database Password

Click **Help** for information on these settings.

- 6 If the OVO server is on a Windows operating system and uses Web-based authentication, do the following steps.
	- a If the OVO server is HTTPS-enabled, select the HTTPS is Enabled option.
	- b Verify that the following settings match the configuration on the OVO server:
		- User Name
		- Password

Click **Help** for information on these settings.

7 Click **Save**.

A message appears in the status bar at the bottom of the window.

## <span id="page-28-0"></span>Task 3: Configure Data Filtering

Identify the users who are allowed to view the OVO data and configure the filter assignment accordingly. In this tutorial, we allow all users, including those that do not log in to the portal server, to see the data from the OVO portlet. In a production deployment, you can use the customer model to refine the data filter and restrict access to the portlet data.

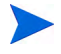

Only some of the Operations View portlets use the data filtering described in this task.

You will apply the filter assignment to the OVO portlet in [Task 5: Create and](#page-32-0)  [Configure the OVO Portlet on page 33](#page-32-0).

1 In the scoping pane of the Administrator Tool, expand Data Filters, expand Filter Assignments, right-click **Default Filter Assignments**, and then click **New Filter Assignment**.

The Add New Filter Assignment window opens as shown on the next page.

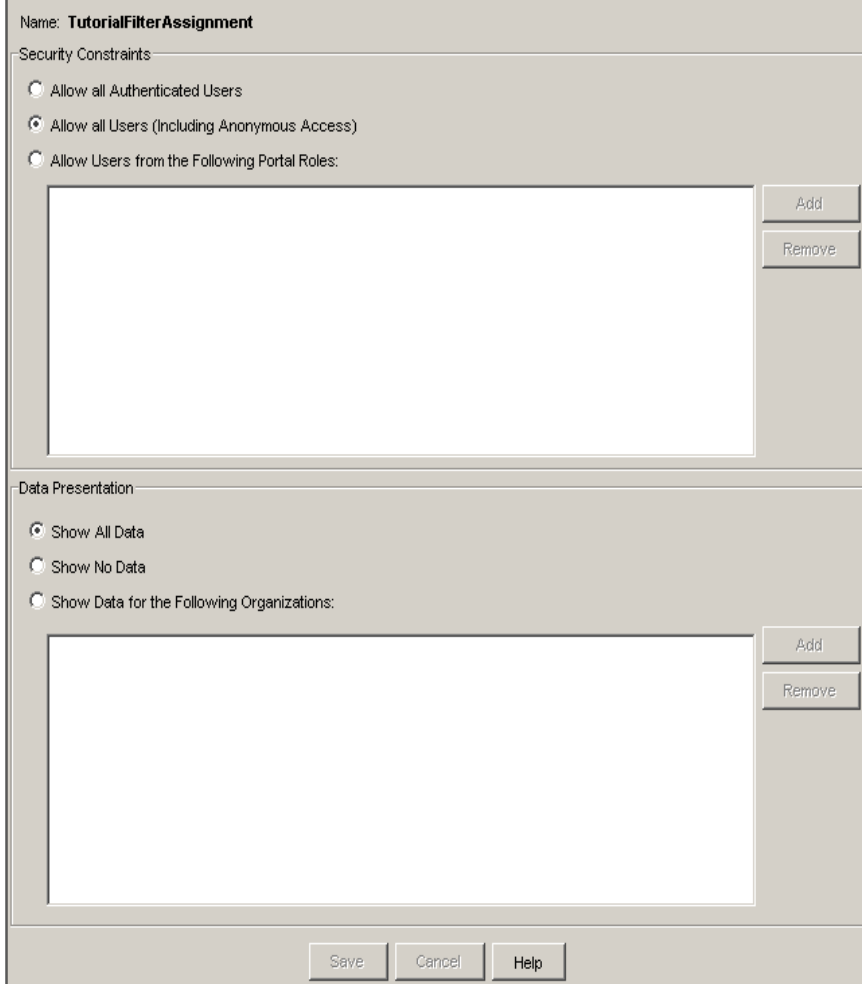

2 In the Filter Assignment Name box, type **TutorialFilterAssignment**. Leave the Filter Assignment Package box set to Default Filter Assignments for this tutorial.

A new node called **TutorialFilterAssignment** appears in the Default Filter Assignments folder. This new filter assignment is automatically selected in the scoping pane, and its configuration appears in the editor pane.

3 In the Security Constraints area, select the Allow all Users (Including Anonymous Access) option.

Any portlet that uses the TutorialFilterAssignment filter assignment presents data to all portal view users, even those who are not logged in to the portal server.

4 In the Data Presentation area, leave the Show All Data option selected.

For this tutorial, we are not using a customer model to limit to available data.

5 Click **Save**.

A message appears in the status bar at the bottom of the window.

### <span id="page-31-0"></span>Task 4: Create a Portlet Application

Create a portlet application to hold the OVO portlet. The portlet application bundles the information for running the portlets that it contains. You will deploy the portlet application to the portal server in [Task 6: Deploy the Portlet](#page-36-0)  [Application to the Portal Server on page 37](#page-36-0).

1 In the scoping pane of the Administrator Tool, right-click **Portlet Applications**, and then click **New Portlet Application**.

The Add New Portlet Application window appears.

- <span id="page-31-1"></span>2 In the Add New Portlet Application window, do the following:
	- a In the Portlet Application Name box, type **Tutorial**.
	- b In the Description box, type **First portlet application**.
	- c In the Portal Server Vendor box, verify that **Jetspeed 1.6** is selected.
	- d Leave the value of the Staging Directory box as suggested.
	- e Clear the Create Default Portlets check box.
	- f Click **OK**.

The Tutorial portlet application appears in the Portlet Applications folder in the scoping pane, and information about the portlet application appears in the editor pane.

By default, the Create and Deploy a Jetspeed Portlet Application window presents an overview of the process for deploying portlet content to a Jetspeed portal server. (Operations View displays a similar window when you create a new portlet application for the BEA WebLogic portal server.) You can disable this feature.

## <span id="page-32-0"></span>Task 5: Create and Configure the OVO Portlet

Within the Administrator Tool, the Messages portlet configuration defines the portlet content and specifies the OVO management station to use (configured in the Management Stations folder in the scoping pane of the Administrator Tool). The content displayed in the portal view depends on the access privileges given to the user role as determined by the data filter assignments.

You will deploy the portlet application to the Jetspeed portal server in [Task 6:](#page-36-0)  [Deploy the Portlet Application to the Portal Server on page 37](#page-36-0).

You will add the Messages portlet from the deployed portlet application to the portal view in [Task 7: Configure the Portal View on page 38](#page-37-0).

1 In the scoping pane of the Administrator Tool, right-click **Tutorial**, and then click **New Portlet**. (Tutorial is the portlet application created in [Step 2](#page-31-1) of [Task 4: Create a Portlet Application on page 32](#page-31-0).)

The Add New Portlet window appears.

- 2 In the Add New Portlet window, do the following:
	- a In the Portlet Name box, type **OVOportlet**.
	- b In the Portlet Title box, type **OVO Information**.
	- c In the Description box, type **OVO Example**.
	- d In the Portlet Type box, verify that OVOMessages is selected.
	- e Leave the value of the Destination Portlet Application box set to Tutorial.
	- f Click **OK**.

The OVOportlet appears in the Tutorial portlet application in the scoping pane, and the configuration information for this portlet appears in the editor pane as shown on the next page.

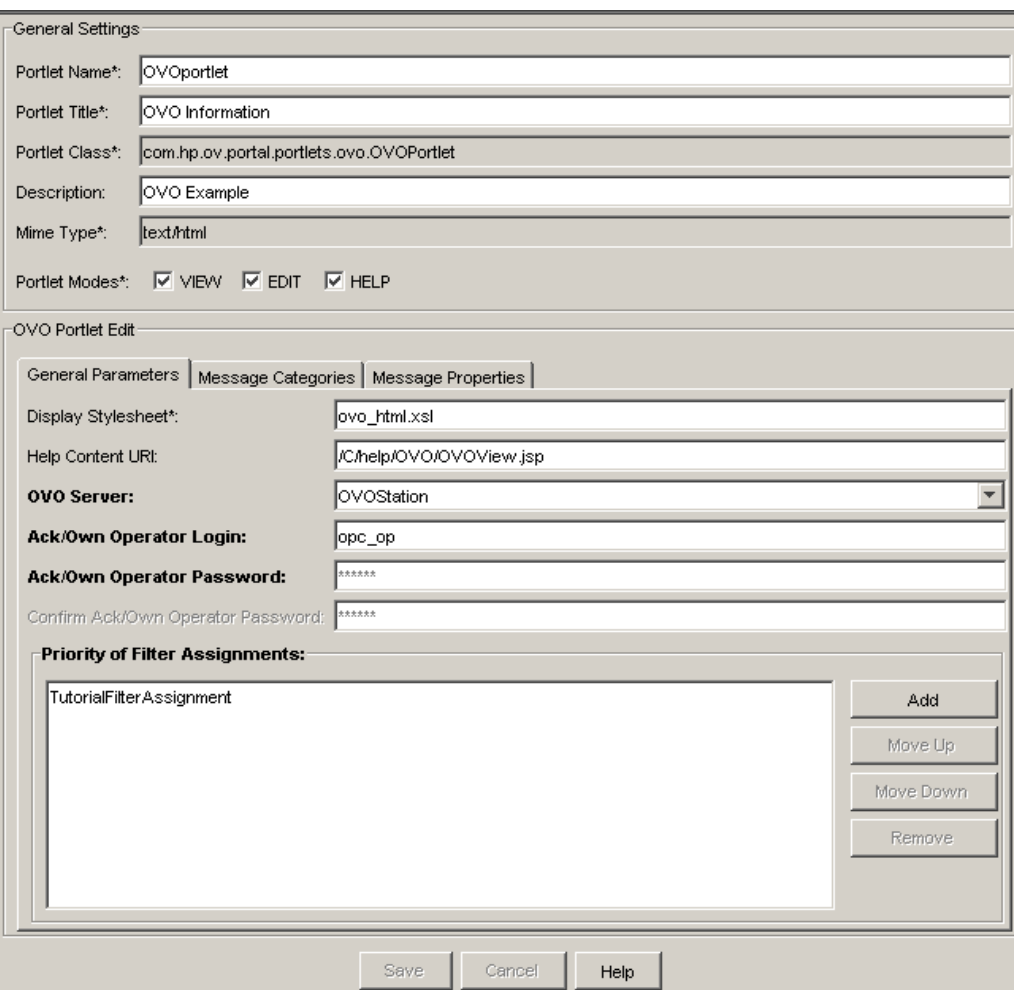

- 3 Examine the contents of the editor pane.
	- The General Settings area specifies information that is common to all portlet types.
	- The OVO Portlet Edit area specifies information that is specific to the Messages portlet type.
	- Fields marked with an asterisk  $(*)$  are required.
	- Field names in bold indicate portlet preferences. The values specified in the Administrator Tool are the default settings for the portlet. An end user who is logged in to portal view and has edit permission for this portlet can use the portlet edit page in the deployed portlet to change these settings according to their needs.
		- With the Jetspeed portal server, all users who share a single portal view (.psml file) see the same customizations.
		- With the BEA WebLogic portal server, any logged in user sees only his or her customizations, regardless of the portal view.
		- For both portal servers, if a user saves the portlet preferences within a portal view, that portlet will no longer be updated as you change the portlet preferences within the portlet configuration in the Administrator Tool. This is the case regardless of the portlet preference values. The only way to reset a portlet to use the default portlet configuration as maintained in the Administrator Tool is to delete and re-add the portlet in the portal view.
- 4 On the General Parameters tab in the OVO Portlet Edit area, do the following steps:
	- a Verify that OVO Server is set to the management station defined in [Task 2: Specify the OVO Management Station on page 26.](#page-25-0)
	- b In the Priority of Filter Assignments area, click **Add.**

The Select a Filter Assignment window opens**.**

- c Select TutorialFilterAssignment from the list, and then click **OK**.
- d In the Priority of Filter Assignments area, select AllData, click **Remove**, and then click **Yes** to remove this filter assignment from the list.

You can have more than one filter assignment for a portlet, but only one is used at any given time: the first filter assignment to match the user's role is used.

5 On the Message Categories tab in the OVO Portlet Edit area, choose the message categories to display in the portlet. The time that the Messages portlet takes to retrieve and display data increases with each additional message category that is selected. So, you might want to choose only one or two of the message categories.

To remove a selected message category, select the category in the Selected OVO Message Categories column, and then click **Remove**. The removed message category now appears in the Available OVO Message Categories column.

6 At the bottom of the editor pane, click **Save**.

A message appears in the status bar at the bottom of the window. This portal is in the staging phase. It is not yet accessible within the portal server.

### <span id="page-36-0"></span>Task 6: Deploy the Portlet Application to the Portal Server

Deploying a portlet application makes it available to the portal server. The portlet application configuration is copied to the portal server, and the contained portlets are available for inclusion in a portal view.

In the scoping pane of the Administrator Tool, right-click the portlet application named **Tutorial**, and then click **Deploy Jetspeed Portlet Application**.

Deploying the Tutorial portlet application has the following results:

- The information in the editor pane updates to reflect that the Tutorial portlet application is in the deployment phase.
- The deployment directory lists the portlet application directory.
- The portlet configuration file specifies the location of the portlet.xml file for the Tutorial portlet application.

## <span id="page-37-0"></span>Task 7: Configure the Portal View

- 1 Open a supported web browser.
- 2 In the web browser, enter the following URL:

#### **http://***hostname:***8080/jetspeed**

Where *hostname* is the fully qualified name of the computer on which Operations View is installed. If the web browser is running on the same computer as Operations View, you can use localhost for the hostname.

8080 is the default port for the Jetspeed portal server. If you changed the Jetspeed port number during Operations View installation, use the appropriate value in place of the default.

The default portal appears in the web browser. If the portal does not appear, verify that Jetspeed is running. For information, see [Starting](#page-20-1)  [Jetspeed on page 21.](#page-20-1)

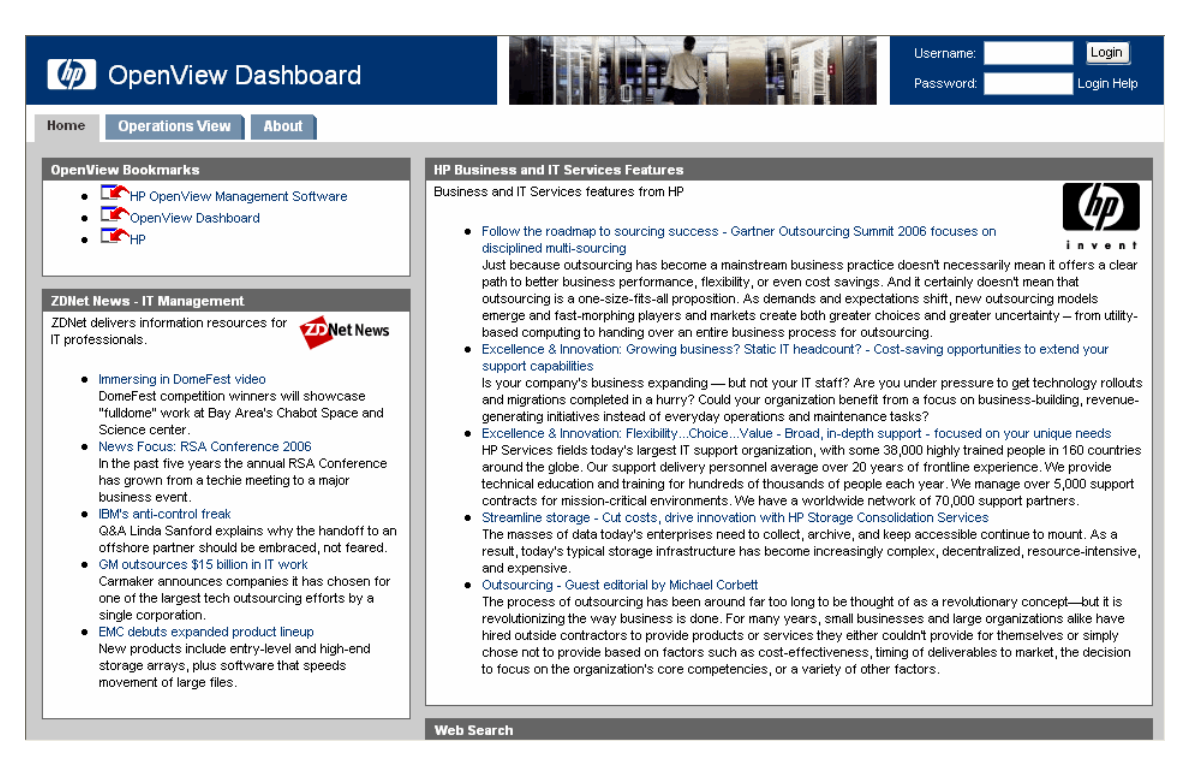

- 3 At the top right of the portal view, log in to the portal server to gain access to the portal server web pages. By default, the login information is as follows. Your Jetspeed installation may require different login information.
	- User name: **admin**
	- Password: **jetspeed**

The Jetspeed administration portal appears.

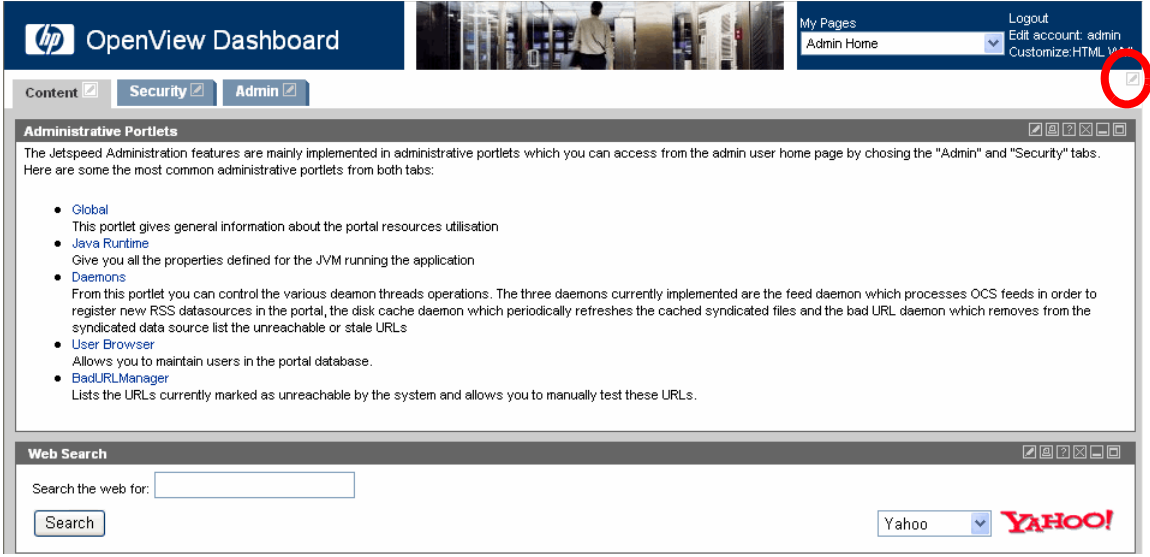

4 Click the customize button at the top right-hand corner of the page.

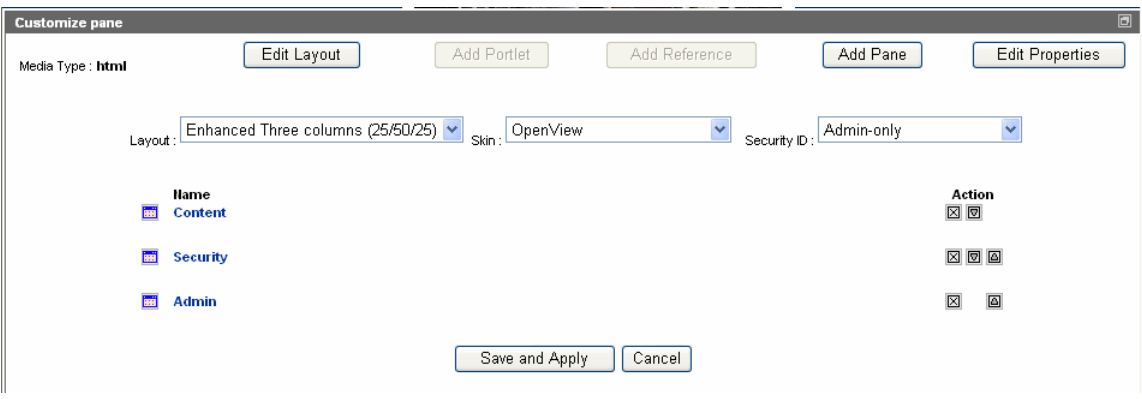

The Customize pane opens.

5 Click **Add Pane**, type **Tutorial Home** in the Type the Name of the Pane to Add box, and then click **Apply**.

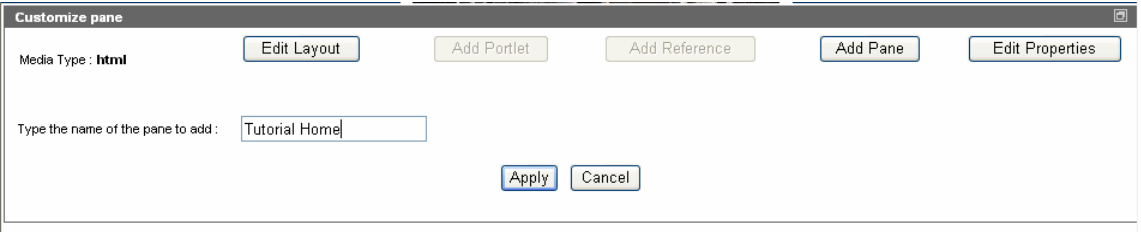

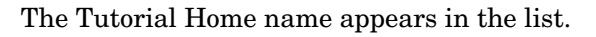

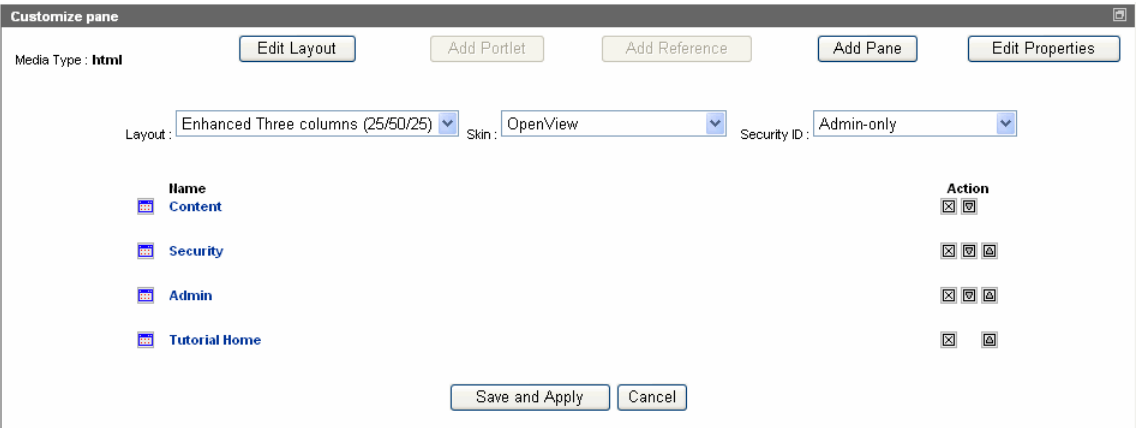

6 Click **Tutorial Home**.

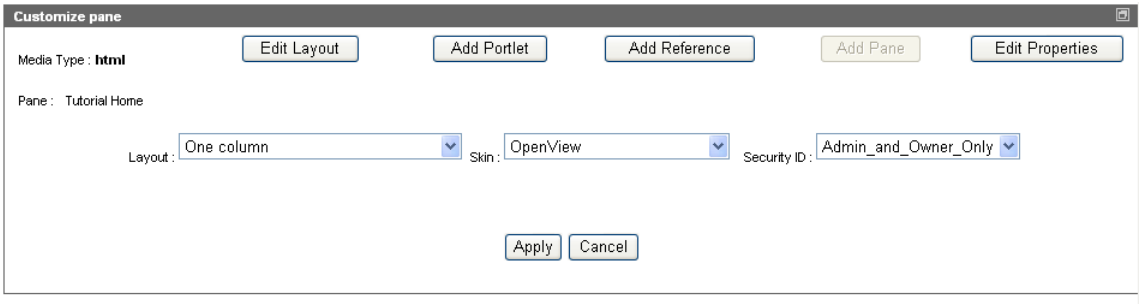

- 7 Click **Add Portlet**.
- 8 In the Category list, select JSR168, and then click **Filter**.

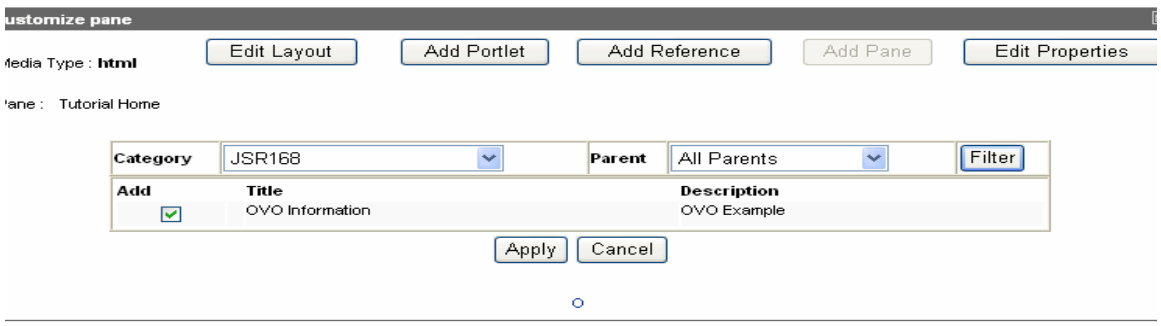

- 9 Select the OVO Information portlet, and then click **Apply**.
- 10 The Customize pane shows the portlet. Click **Apply**, and then click **Save and Apply**.

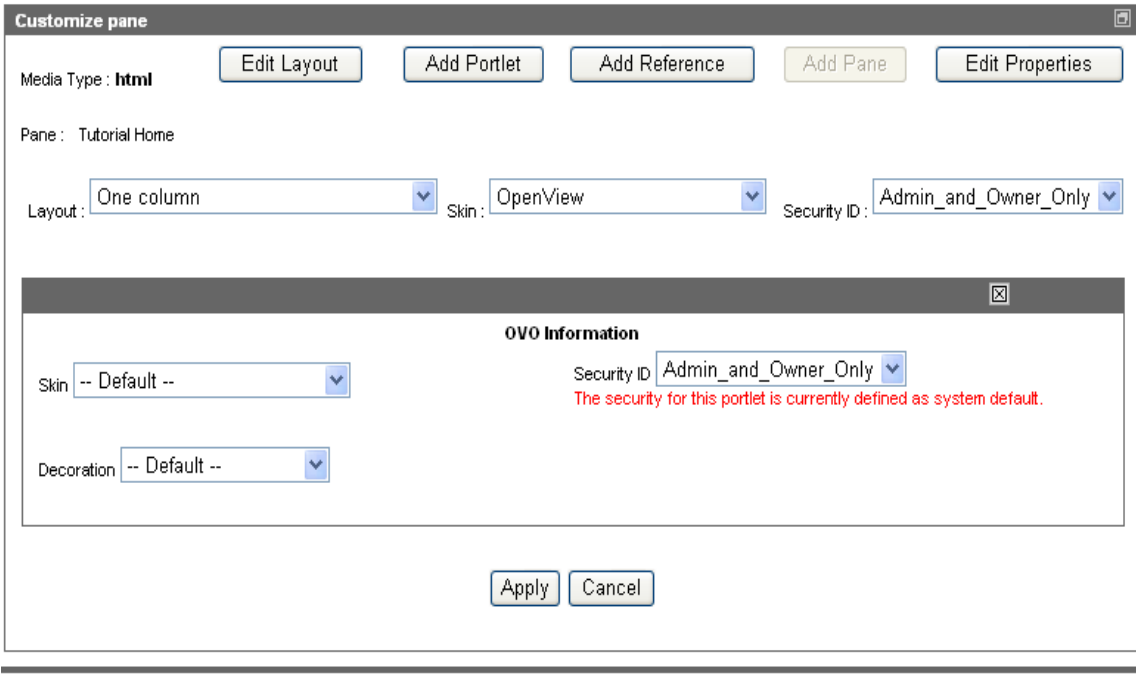

@ Copyright 2005 - 2006 Hewlett-Packard Development Company, L.P.

### The Tutorial Home pane is now available.

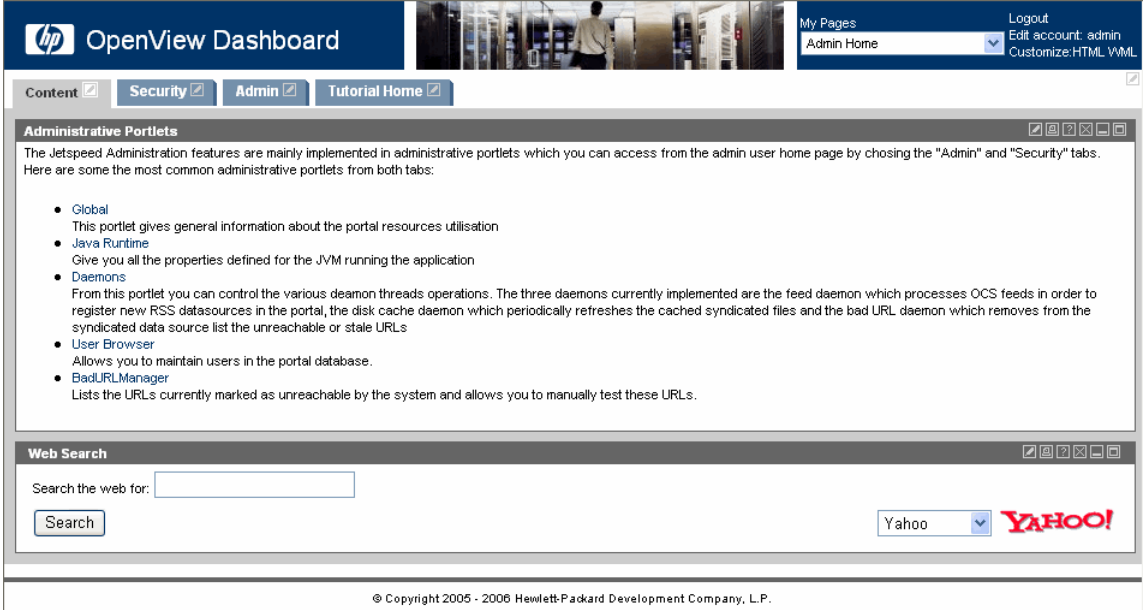

11 Click the **Tutorial Home** tab.

The new portal pane is visible.

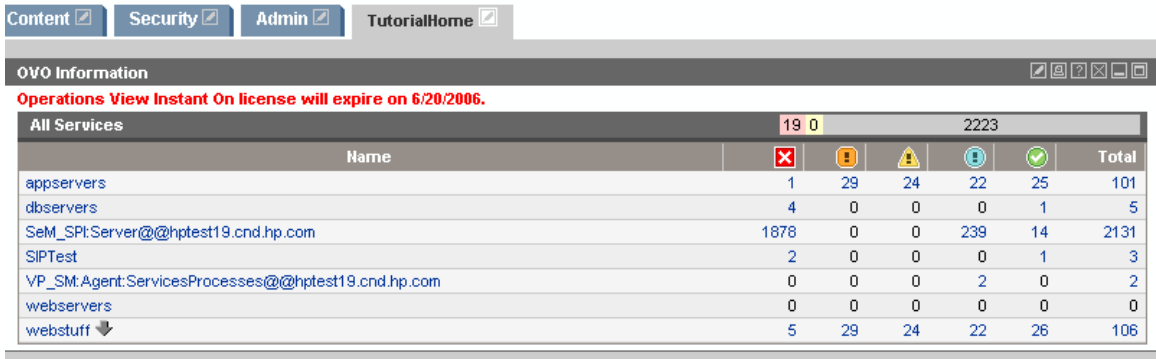

@ Copyright 2005 - 2006 Hewlett-Packard Development Company, L.P.

## <span id="page-42-0"></span>Next Steps

After completing the Operations View tutorial, you should be familiar with the Administrator Tool and the basics of Jetspeed portal server software configuration. The next step is to begin the process of planning and implementing portal views for your environment.

- To create an operations-level portal view, see the *Operations View Administrator Guide*.
- For information about the specific configuration options for each portlet, see the appropriate integration guide.
- For information about using the portal server software, see the documentation that came with the portal server product.

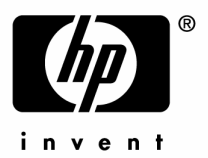

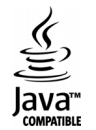